## 自作 HP 「Mr.caffeine's Page」について

- 
- 1. はじめに
- 2. 概要
- 2.1 HTML とは
- 2.2 HTML の構成
- 2.3 CSS とは
- 3.ウェブページの解説とソースコード
- 3.1 トップページ
- 3.2 サブページ
- 4. おわりに
- 5. 参考文献

1. はじめに

本稿の目的は、ウェブサページ制作を報告することである。HTML や CSS に よるウェブサイトの作り方や、仕組みを説明する。

2 節では概要を、3 節では、制作したページの説明をソースコードやキャプチ ャー画像とともに行う。

2019 年現在、世界各国にある企業の多くが自社ホームページを持っている。 また、営利企業だけでなく、政府や地方公共団体といった組織のホームページ も、日本ではほぼ 100%存在する。そのようなホームページを使い、宣伝活動 やお知らせの掲示、申し込みや各種申請・支払いができるようになっている。 つまり、インターネットを通じた情報発信が今とても重要になっているのであ る。

そうした現状の中、ウェブサイトを構成する言語である HTML や CSS を学 習することで、世の中にあるウェブページがどのように作られているのかを知 ることができるのである。ウェブページの裏側、つまりソースコードを理解す ることができれば、適切な情報を正確に、かつ迅速に受け取ることができる能 力を身につけることができる。また、作り方を知ることで、自らがより高度な 情報発信をすることができる。現在では Twitter や Facebook、ブログをはじめ とした情報発信ツールを提供するサービスが多くあるが、いずれも文字数に制 限があることや、発信できるメディアに制約があることが多い。自分でウェブ サイトを作ることができれば、そのような制約なしに自由に多くの情報を発信 することができるのである。Twitter や Facebook といったソーシャルメディア と自作ホームページを組み合わせることで相乗効果が生まれ、よりよい情報伝 達経路が完成するのである。自分が作ったホームページでは、トップページへ の Twitter のツイートを埋め込み、SNS 共有ボタンの実装、といった形でソー シャルメディアを活用した。

インターネット上には、詐欺などを目的とした悪質なウェブサイトやウェブ 広告が数多く存在する。ウェブページの裏側である HTML や CSS のソースコ ードを閲覧し、理解することはできれば、危険なサイトにリンクしていない か、危険なスクリプトが埋め込まれていないか、などを知ることができる。結 果として、悪質なウェブサイトから自分の身を守ることができる。 以上のことが HTML・CSS を学ぶきっかけである。

2.概要

2.1 HTML とは

HTML とは HyperText Markup Language の略であり、ウェブページを作成 するために開発された言語である。ハイパーテキスト(HyperTxet)とは、ハイ パーリンクを埋め込むことができる高機能なテキストである。ハイパーリンク は下線のついたテキストなどをクリックすると別のページへ移動するリンクの ことである。ハイパーテキストでは、ウェブページから別のウェブページにリ ンクを張ったり、ウェブページの中に画像や動画、音声といったデータを埋め 込んだりことが可能である。HTML とはこのようなハイパーテキストを、マー クアップ(目印をつける)ことができる Language(言語)、という意味である。 (参照:HTML クイックリファレンス

http://www.htmq.com/htmlkihon/001.shtml)

現在存在する最新バージョンは HTML5であり、5世代目にあたる。以前で は JavaScript などといった他のプログラミング言語を使用しないと実現できな かった実装方法が、実現できるようになったものもある。詳しくは後で記述す る。

2. 2 HTML の構成

ここからは、どのようにハイパーテキストをマークアップするのかを説明す る。

HTML の基本的な構成は以下のようになっている。

<html>

<head>

</head>

<body>

</body>

</html>

<html>というタグは HTML 文書の開始を表しており、</html>は文書の終 了を表している。また、それぞれを要素という。<head>要素には、文書のタ イトルや概要、CSS への参照情報が記述する。<body>要素には、文章のメイ ンの内容、つまり本文を記述する。文章だけでなく、画像や埋め込みスクリプ ト、他のウェブページへのリンクなどもここに記述する。

文書内の項目を、自分自身がわかりやすくするために要素ごとに分けて記述 する。また、ウェブページを表示するためのブラウザに構成を理解させるため にも分けて記述することが必要である。

HTML 文書の一番はじめに<!DOCTYPE html>を記述する。これはブラウザ に記述されている HTML のバージョンを判別させるためのものである。

以下は自分のホームページにおける<head>要素内のソースコードである。

 <meta http-equiv="Content-Type" content="text/html; charset=utf-8" /> <meta name="author" content="Mr.caffeine"> <meta name="description" content="ホームページ"> <link rel="stylesheet" type="text/css" href="index.css"> <link rel="shortcut icon" href="ico/favicon.ico"> <title>トップ|Mr.カフェインのページ</title>

一行目は、文字化けを防ぐために、文字コードを指定するという記述である。 HTML5以降の場合<meta charset="UTF-8"> という形で短く記述することも できるが、今回は、アップデートされていない古いバージョンのままのウェブ ブラウザへの互換性を重視して、前記のような書き方を採用した。2行目は文 書の著者を表し、3行目はページの概要を表している。href は hypertext reference の略であり、読み込ませたいリンク先を参照する際に使用する記述で ある。4行目により、CSS ファイルを HTML 文書に読み込ませる。ブラウザ

のタブに画像やタイトルを表示すると、内容が一目でわかりやすくなる。そこ で、5・6行目のようなタグを挿入する。<title>~</title>はタブなどに表示 されるタイトルであり、見出しではない点に注意したい。見出しをつけるタグ は<h1>や<h2>などを使用する。

2.3 CSS とは

CSS とは Cascading Style Sheets (カスケーディング・スタイル・シート)の 略であり、ウェブページのスタイルを指定するための言語である。CSS を記述 することで HTML 文書にデザインをつけたり、レイアウトを変更したりする ことが可能である。

CSS にもバージョンが存在しており、現在の最新バージョンは CSS3である。 CSS3ではデザインに関する便利な仕様がいくつか追加された。今回作成した ウェブページの中にも CSS3で新しく追加された要素を使用している。たとえ ば、文字や区切られた範囲などに影をつけるためには、以前であれば画像を駆 使するしかなかったところを、text-shadow プロパティや box-shadow プロパテ ィを使用することで簡単に実現可能になった。

3.ウェブページの解説とソースコード

## 3.1 トップページ

以下の画像は、2019 年 7 月 17 日現在のトップページをキャプチャーしたも のである。

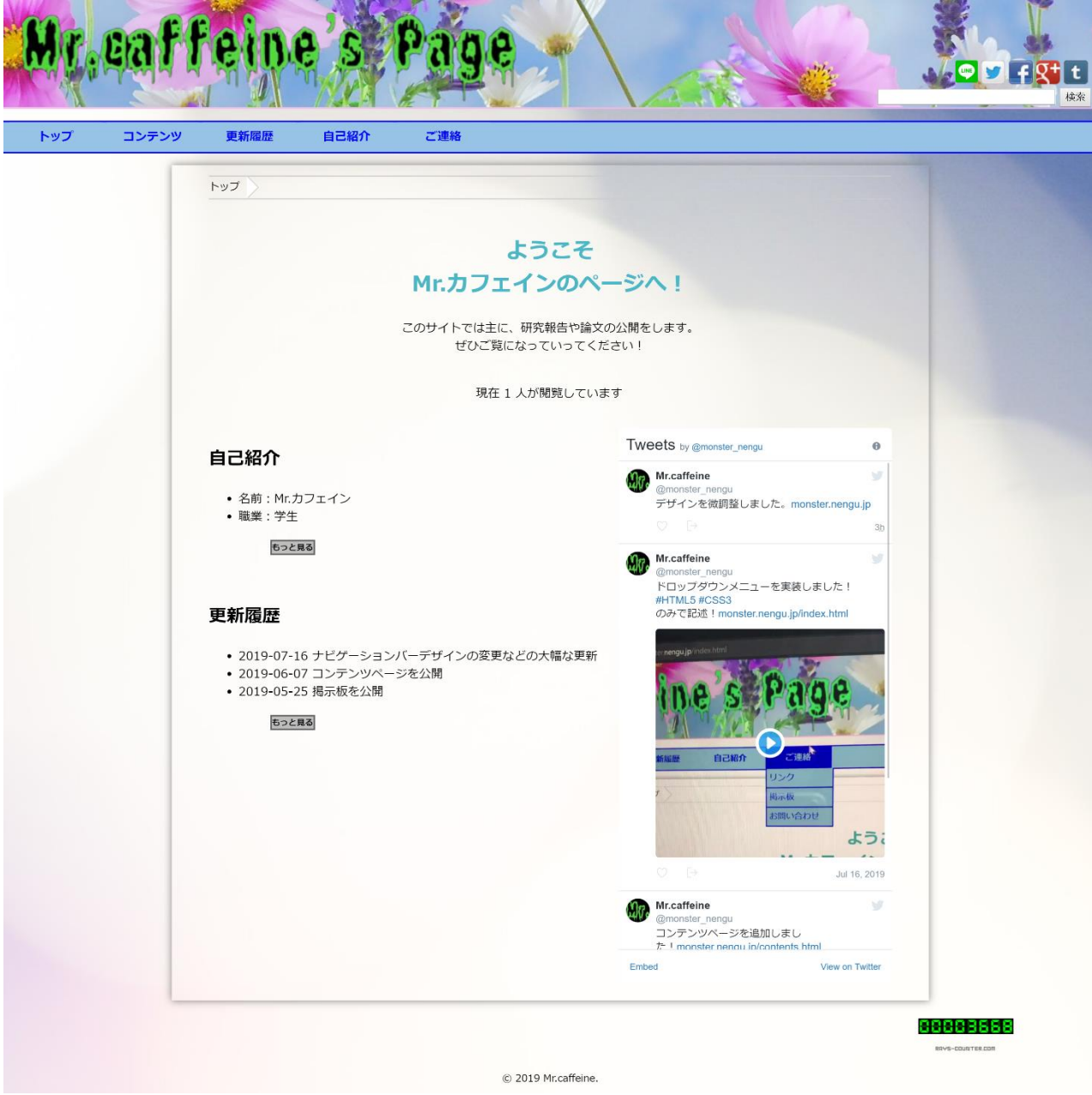

(筆者作成)

はじめに、「ようこそ~」の部分を書いた。HTML コードは以下の通りであ る。

<h2>ようこそ<br>Mr.カフェインのページへ!<br></h2>

先程も少し触れたが、<h2>~</h2>は中見出しを表すタグである。<h1>は もっと大きく、逆に、<h3>は小さく表示される。本の構成で例えるなら、 <h1>は章、<h2>は節、<h3>は項を表すようなものである。

途中の<br>強制改行を表す。HTML や CSS は基本的に改行やスペースはす ベて無視して解釈される。そのため、意図的に改行をしたい場合は<br>を挿 入する。

CSS コードは以下の通りである。

```
h2 {
```

```
 color: rgb(76, 183, 199);
 font-size: 185%;
 text-align: center;
```
}

<h2>要素を装飾するための記述である。color: rgb(76, 183, 199);は水色に近 い色で表示するための記述である。カッコ内の数字は色の三原色それぞれの強 さを表している。font-size プロパティはフォントの大きさを指定するためのプ ロパティである。今回は大きめに表示させたいので 185%を指定した。textalign: center;でテキストを中央に寄せることができる。

次に、ウェブサイトの紹介文(このサイトでは~)を書いた。

 <p id="shokaibun">このサイトでは主に、研究報告や論文の公開をしま す。<br>ぜひご覧になっていってください!</p>

<p>タグは Paragraph の略であり、その名の通り、一つの段落であることを 示すために使われる。id=""のように id 名をつけることにより、固有の部分を 指定して CSS を適用することができる。

```
#shokaibun {
   text-align: center;
```
}

この場合、紹介文のみが中央寄せで表示され、他の部分には影響しない。 次に、自己紹介欄と更新履歴欄を作成した。

```
 <div id="intro">
   <h3><a href="4jikoshokai.html">自己紹介</a></h3>
  <ul> <li>名前:Mr.カフェイン</li>
     <li>職業:学生</li>
  \langle \rangleul> <p><a class="mottomiru" href="4jikoshokai.html"> もっと見る
```
 $\langle$ a> $\langle$ p>

```
<br/><br/>br>\langlediv> <div id="new">
  <h3><a href="3koushinrireki.html">更新履歴</a></h3>
 <ul> <li>2019-07-16 ナビゲーションバーデザインの変更などの大
```
幅な更新</li>

 <li>2019-06-07 コンテンツページを公開</li> <li>2019-05-25 掲示板を公開 </li>

 $\langle \text{ul} \rangle$ 

 <p><a class="mottomiru" href="3koushinrireki.html"> もっと 見る</a></p>

 $\langle$ div> $\langle$ br>

<ul>タグは Unordered List の略であり、順序のないリストを表示する際に使 用する。<ul>タグの中に<li>タグ(List Item)を入れることでリストを作成して いく。自己紹介、更新履歴、は黒文字で表示されているが、それぞれの専用ペ ージにリンクしている。CSS に以下の行を追加することで、下線を消し、黒色 のままで表示させることができる。

h3 a {

 text-decoration: none; color: black;

}

h3 a は子孫セレクタといい、<h3>要素の中の<a>要素に対してデザインを適 用するためのものである。

工夫した点は「もっと見る」のボタンを作ったことである。

.mottomiru {

```
 font-size: 70%;
 border: solid rgba(66, 68, 69, 0.73) 2px;
 background-color: rgba(90, 90, 92, 0.39);
 display: inline-block;
 text-decoration: none;
 font-weight: bold;
 color: black;
 margin-left: 15%;
```

```
}
```
適切な大きさや色になるように、何度も試行錯誤を繰り返した。その結果、 上記のようなものが最適であると判断した。font-weight: bold;で文字を太字に しつつ、font-size: 70%;で小さめにすることで、見つけやすいが目立ちすぎな いようにしたのである。display: inline-block;はボタンがあるかのように見せる ために記述した。block として機能させつつ、inline のように扱うためのもので ある。インラインとは文章内という意味で、ブロックはかたまりのようなもの である。つまり、block にすることでボタンのようなものを作りつつ、文章内 の要素として容易に扱うことができる。

次にヘッダー部分(画面上部)について解説する。

 $\langle$ div id="logo">

 <a href="index.html"><img src="img/logo\_touka.png" alt="Mr.caffeine's Page"></a>

 $\langle$ div $>$ 

ロゴマークは画像で作成した。文字が浮き出て背景が見えるようにするため に、JPG を PNG に変換し、透過画像にした。また、画像自体をリンクとして 機能させるために href="index.html"を記述した。どこのページを見ていても、 ロゴマークをクリックまたはタップすれば、トップページ(index.html)に戻れ るように実装したのである。このような実装方法は多くの個人や組織のウェブ サイトで採用されており、閲覧者が直感的にトップページに戻れるように意識 した。

```
\# \text{logo} {
   margin-left: 15px;
   margin-top: 8px;
}
```
また、ロゴマークが絶妙な位置に表示されるように上記のように CSS で指定 した。

数多くの人に自分のウェブサイトを閲覧してもらうために、SNS を活用する という方法がある。今回、ツイッターを中心に SNS を活用した。そこで、ひと つめとして、SNS 共有ボタンをつけた。SNS アイコンをクリックすることで、 各サイトにタイトルと URL が簡単に共有できるようになっている。

```
 <div class="ninja_onebutton">
          <script type="text/javascript">
           //<![CDATA](function(d) {
 if
```
(typeof(window.NINJA\_CO\_JP\_ONETAG\_BUTTON\_6b16c5656f2f5b362d4ee 6763abca681) == 'undefined') {

 $document.write("<sc" + "rint type='text\\#/javaseript")</math>$ 

```
src = \frac{4}{\sqrt{\frac{4}{\pi}}} src='\frac{4}{\sqrt{\frac{4}{\pi}}}.shinobi.jp\frac{4}{\sqrt{\frac{4}{\pi}}}/6b16c5656f2f5b362d4ee6763abca681'><\frac{4}{\sqrt{\frac{4}{\pi}}}.
"right>");
```
} else {

```
window.NINJA_CO_JP_ONETAG_BUTTON_6b16c5656f2f5b362d4ee6763ab
ca681.ONETAGButton_Load();
```

```
 }
              })(document);
              //]]>
            </script><span class="ninja_onebutton_hidden" 
style="display:none;"></span><span style="display:none;" 
class="ninja_onebutton_hidden"></span>
         \langlediv>
```
Twitter 社の公式から共有アイコンを表示させるためのソースコードが公開さ れている。https://publish.twitter.com/# にアクセスし、html コードをコピー &ペーストすることで誰でも利用できる。

しかし、Twitter 以外の SNS への共有ボタンをそれぞれ容易しなくてはなら ないので、時間と手間がかかる。そこで、今使用中のウェブサーバーを提供す る忍者ツールズを活用することにした。忍者おまとめボタンという名のサービ スを利用することで各種 SNS 等の共有ボタンを一括で実装・管理することがで きるのである。忍者ツールズにログインし、忍者おまとめボタンを選択。その 後、使いたい SNS やボタンのサイズ、デザインを選択肢すると、html コード が発行される。まとめてボタンを表示するためには JavaScript が必要である が、忍者ツールズの管理下に置かれている JavaScript ファイルに直リンクする ため、知識がなくても実装できるようになっているのである。

このような無料で使える外部スクリプトがインターネット上にはたくさん公 開されているため、今回はそれらをフルに活用した。

次にサイト内検索バーを付けた。

 <form method="get" action="http://www.google.co.jp/search" target=" blank">

 <input type="text" name="q" size="31" maxlength="255" value="">

<input type="submit" name="btng" value="検索">

<input type="hidden" name="hl" value="ja">

<input type="hidden" name="sitesearch"

value="monster.nengu.jp">

</form>

<form>タグを使い入力フォームを作成、グーグル検索で自分のサイトのみの 検索ができるように name="sitesearch" value="monster.nengu.jp を記述した。 <input type="submit" name="btng" value="検索">は検索ボタンを配置するた めのコードである。工夫した点は target="\_blank" の部分である。検索をする 際に新しいタブで開くようにしたほうが自然であると考えたため、このように したである。

次に、ロゴマークの真横に先程の SNS 共有ボタンと検索フォームを表示させ るために、flex レイアウトを使用した。

```
#header {
   display: flex;
}
\# \text{logo} {
   width: 50%;
}
#right1 {
   flex: 1;
```
}

通常、ブロック要素は縦並びで表示される。しかし、float プロパティや flex レイアウトなどを使えば横並びに表示させることが可能のなるのである。今回 はより直感的に配置ができる flex レイアウトを採用した。ただし、古いバージ ョンのブラウザでは flex レアアウトを解釈できないこともあるので、表示の互 換性を確保したい場合には float プロパティを使用すべきである。

トップページには外部のスクリプトを使用したツールを以下のように4つほ ど利用した。

①SNS 共有ボタン ②Twitter 埋め込みツイート ③アクセスカウンター ④閲覧者カウンター

まず、Twitter 埋め込みツイートの表示方法を説明する。

ウェブサイトの更新情報などを発信するために、新しい Twitter アカウントを 取得した。

https://publish.twitter.com/# にアクセスし、Embedded Timeline を選択し、 自分の Twitter アカウントの URL を入力する。すると、以下のような HTML コードが取得できる。

<div class="twitter-timeline1">

<a class="twitter-timeline" height="750px"

href="https://twitter.com/monster\_nengu?ref\_src=twsrc%5Etfw">Tweets by monster\_nengu</a>

 <script async src="https://platform.twitter.com/widgets.js"  $\text{chasset} = \text{"utf-8"}><\text{/script>}$ 

 $\langle$ div $>$ 

このソースコードを任意の場所に貼り付けるだけで埋め込みツイートを表示す ることができる。

パソコンなどの横にスクリーンが長いデバイスで見た際に、埋め込みツイート 欄と自己紹介・更新履歴欄が横並びで表示されると見やすい。そこで以下のよ うに記述した。

```
@media screen and (min-width:1280px) {
   #container {
     display: flex;
   }
  #main1\{ flex: 1;
   }
```

```
 .twitter-timeline1 {
```

```
 width: 40%;
```
 } }

@media screen and (min-width:1280px)は表示の幅が 1280px 以上のときのみに {}内のスタイルを適用するという意味である。{}内に flex レイアウトを記述す ることで 1280px 以上のデバイスで閲覧したときのみ、横並びで表示されるよ うになる。 • 職業:学生

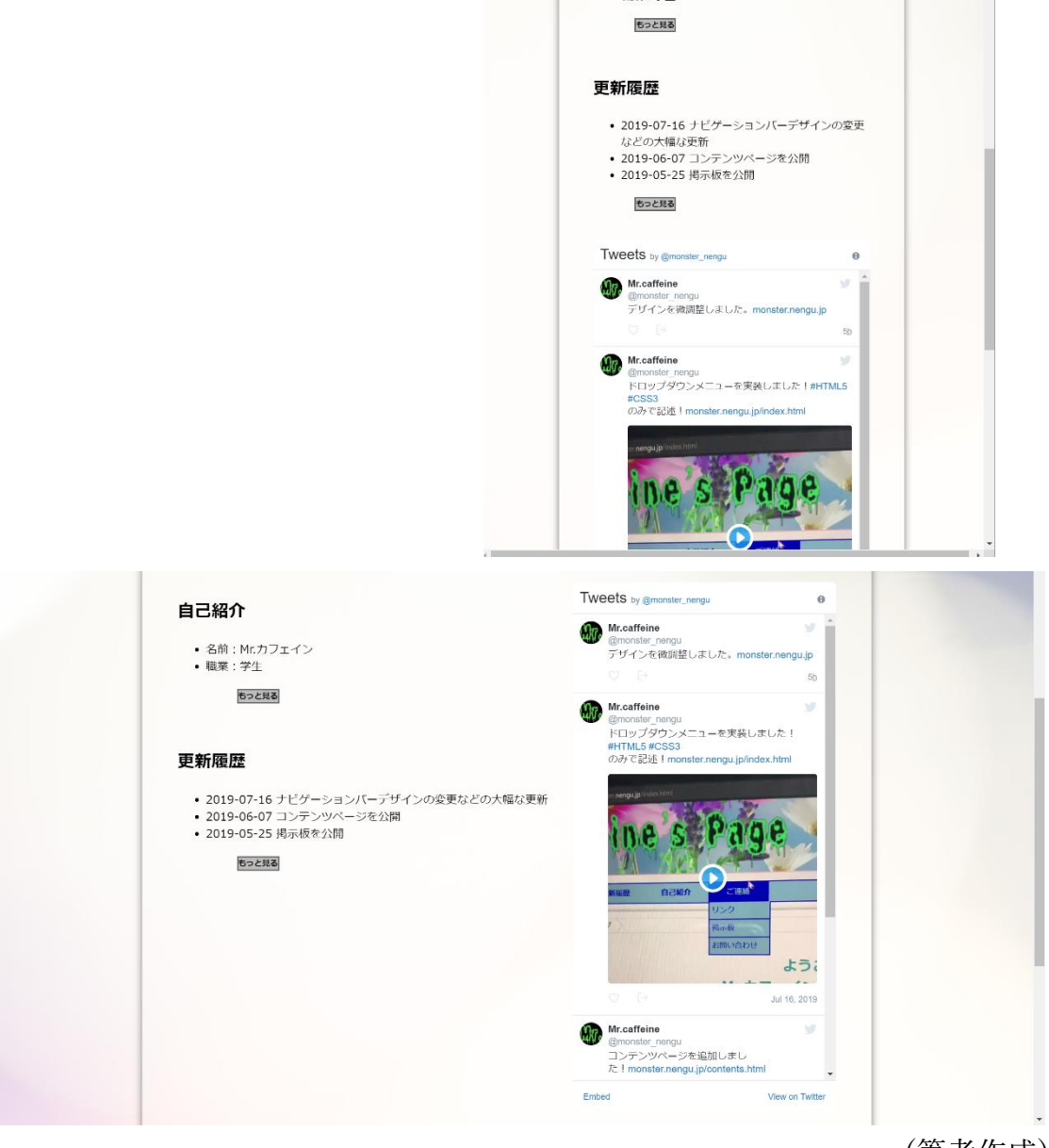

(筆者作成)

アクセスカウンターは http://www.rays-counter.com/を使用した。採用理由は デザインが豊富で、好みのデザインが見つかったからである。なお、忍者ツー ルズもアクセスカウンターを提供している。

<table border="0" cellspacing="0" cellpadding="0" id="countor1">

 $<$ tr $>$ 

 <td align="center"><a href="http://www.rays-counter.com/"><img src="http://www.rays-counter.com/d436\_f8\_022/5cda492e64e83/" alt=" $\overline{\gamma}$  ? + スカウンター" border="0"></a></td>

 $\langle tr \rangle$ 

 $<$ tr $>$ 

 <td align="center"><img src="http://www.rayscounter.com/images/counter\_01.gif" border="0" alt=""><img  $src="http://www.rays-counter.com/images/counter 02.git" border="0"$ alt=""><img src="http://www.rays-counter.com/images/counter\_03.gif" border="0" alt=""><img src="http://www.rays-

counter.com/images/counter\_04.gif" border="0" alt=""><img

 $src="http://www.rays-counter.com/images/counter 05.git" border="0"$ alt=""> $\lt$ /td>

 $\langle tr \rangle$ </table>

<table>タグを使用し、それぞれのコマに画像を外部から直リンクすることで 表示されている。

次に、閲覧者カウンターについて説明する。先程のアクセスカウンターとは違 い、ある地点で何人の同時閲覧者がいるかを表示したものである。

<div id="visitor1">

 <script type="text/javascript" src="http://monsternengu.vis1.shinobi.jp/js/" charset="utf-8"></script> こちらは忍者ツールズが提供する、忍者ビジターを利用した。ログイン後に表 示形式を選ぶと html コードが発行されるので、そのコードをコピーし、任意 の場所に貼り付けるだけで簡単に導入することが可能である。

これらのように外部のツールを使用することにより、簡単に便利な機能を追加 することができるのである。

最後に、ナビゲーションバーについて解説する。 ナビゲーションバーは以下の2つの部分から構成されている。 ①メニューバー

トップ コンテンツ 更新履歴 自己紹介 ご連絡

②パンくずリスト

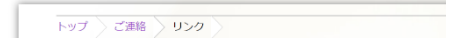

どちらも素早く別のページに切り替えられるようにするためのものである。そ れでは、それぞれを分けて解説する。

①メニューバー

メニューバーは以下のような HTML で記述されている。

 $<$ nav $>$ 

```
 <ul class="ddmenu">
   <li class="top"><a href="index.html">トップ</a></li>
   <li class="top"><a href="2contents.html">コンテンツ</a>
    \langle \text{ul} \rangle <li><a href="2-1ronbun.html">論文・報告書</a></li>
       <li><a href="2-2programing.html">プログラミング</a></li>
```

```
 <li><a href="2-3game.html">ゲーム</a></li>
      \langle \rangleul>\langleli>
     <li class="top"><a href="3koushinrireki.html">更新履歴</a></li>
     <li class="top"><a href="4jikoshokai.html">自己紹介</a></li>
     <li class="top"><a href="5gorenraku.html">ご連絡</a>
      \langle u|\langleli>\langlea href="5-1link.html">リンク\langle/a>\langleli>
          <li><a href="5-2keijiban.html">掲示板</a></li>
          <li><a href="5-3otoiawase.html">お問い合わせ</a></li>
      \langle \rangleul>\langleli>\langle \rangleul>\langlenav>
```
つまり、<ul>でリストをつくっただけの簡単な構造である。しかし、初期状態 では<li>の中にある<ul>が表示されていないことがわかる。そこで、"コンテ ンツ"にマウスカーソルを置くと以下の画像のようなサブメニューが表示され る。

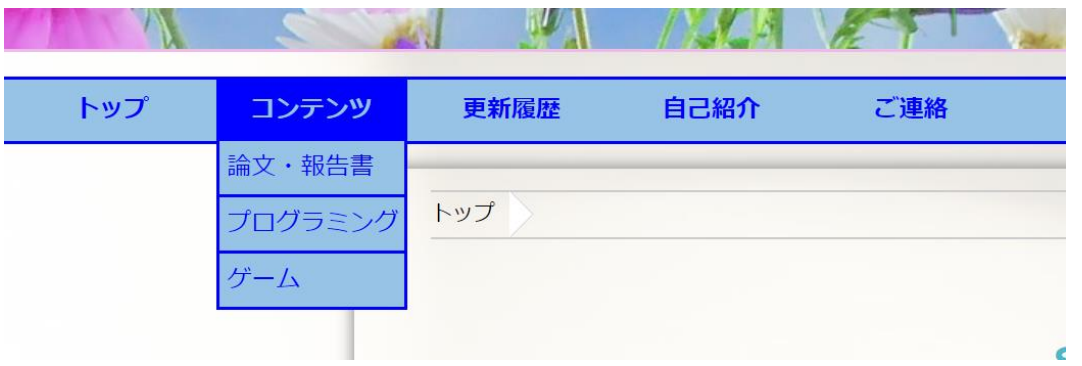

(筆者作成)

これを実現するためには JavaScript を使用するのが一般的だが、CSS3ならば JavaScript なしで実装可能である。以下は CSS コードである。

ul.ddmenu { background-color: rgb(151, 195, 231); margin-left: -9px; margin-right: -9px; padding-left: 9px; padding-right: 9px; border-top: solid blue 2px; border-bottom: solid blue 2px;

}

この部分では、背景色やボーダーラインを設定している。border-top: solid blue 2px;、border-bottom: solid blue 2px;は上下に 2 ピクセルの青線を引くとい う意味である。マージンとパディングをそれぞれプラスとマイナスの値に設定 することで、横幅いっぱいにバーが表示されるようになる。

```
ul.ddmenu li {
   width: 125px;
   display: inline-block;
   list-style-type: none;
   position: relative;
}
```
上記はメインメニューの装飾をしている。

display: inline-block;によりリストを横並びにしている。list-style-type: none;は リストの先頭の・を非表示にし、position: relative;はサブメニューの表示の基 準位置を決めるための記述である。

ul.ddmenu a { background-color: rgb(151, 195, 231); color: blue;

 line-height: 40px; text-align: center; text-decoration: none; font-weight: bold; display: block; transition: 0.1s;

}

上記は、メニューの中の<a>、つまりリンクに関する記述である。display: block;によって、ブロック化し、文字だけでなくその周りもリンクとして機能 するようになる。Transition を 0.1 秒にすることで、マウスが他の項目に移動 してから 0.1 秒間だけ、選択していた項目の背景色を青のままで表示すること になり、より自然な体験ができるようになっている。

```
ul.ddmenu a:hover {
   background-color: blue;
   color: rgb(151, 195, 231);
}
```
上記は、疑似クラスを利用しており、マウスカーソルを置いたときに背景色を 文字色が反転するようにデザインした。

```
ul.ddmenu ul {
```
display: none;

}

サブメニューは初期状態で表示されないように、display: none;を指定する。

ul.ddmenu ul {

display: none;

```
 margin: 0px;
   padding: 0px;
   position: absolute;
}
```

```
ul.ddmenu li:hover ul {
   display: block;
}
```
上記も擬似クラスを利用しており、マウスカーソルが乗ったときだけサブメニ ューが開くようになっている。

ul.ddmenu ul li {

 width: 121px; border-bottom: 2px solid blue; border-left: 2px solid blue; border-right: 2px solid blue; z-index: 2;

}

メインメニューの一つの項目の幅は 125px である。サブメニューの幅を 121px にすることで、左右の実線と合わせて 125px になり、サブメニューがメインメ ニューのぴったり真下で合うようになる。z-index は重なり順を指定するプロ パティであり、数字が大きいほど全面に表示されるようになる。z-index を指 定した理由は、次に説明するパンくずリスト内のリンクを被った際に、全面の 表示されるようにしたかったからである。

ul.ddmenu ul li a { line-height: 35px;

text-align: left;

```
 padding-left: 5px;
   font-weight: normal;
}
```
メインメニューでは太字にしたが、サブメニューでは通常の太さの文字にする ために、font-weight: normal;の一行を追加した。

```
ul.ddmenu ul li a:hover {
   background-color: blue;
   color: rgb(151, 195, 231);
}
```

```
②パンくずリスト
```
パンくずリストとは画像のように表示のことである。

トップ ご連絡 ソリンク

童話『ヘンゼルとグレーテル』で、主人公が森で迷子にならないように通り道 にパンくずを置いていった、というエピソードに由来する。(引用:IT 用語辞 典)閲覧者が、ウェブサイトのどこの階層を閲覧しているのかわかりやすくす るために、実装した。こちらも多くのウェブサイトで採用されていて、見慣れ たデザインである。

```
 <div class="breadcrumbs">
  <nav><ul> <li><a href="index.html">トップ</a></li>
        <li class="active"><a href="5gorenraku.html">ご連絡</a></li>
    \langle \text{ul} \rangle\langlenav>\langlediv>
```
こちらも<ul>と<li>を使った単純なリストで構成されている。それぞれの文字 がリンクになっており、クリックするとすぐに上位の階層に戻れるようになっ ている。

```
.breadcrumbs {
   border: solid 1px #ccc;
   border-width: 1px 0;
}
```

```
.breadcrumbs ul,
.breadcrumbs li {
   margin: 0;
   padding: 0;
}
```

```
.breadcrumbs a {
   z-index: 1;
   color: #9b4dca;
   text-decoration: none;
}
```

```
.breadcrumbs a:hover {
   color: #606c76;
```

```
}
```

```
.breadcrumbs ul {
   display: flex;
   width: 100%;
   margin: auto;
```
}

```
.breadcrumbs li {
   list-style: none;
   font-size: 14px;
   height: 30px;
   line-height: 30px;
   margin-right: 35px;
   position: relative;
```
}

```
.breadcrumbs li:before,
.breadcrumbs li:after {
   content: "";
   display: block;
   position: absolute;
   top: 0;
   border-top: 15px solid transparent;
   border-right: 15px solid transparent;
   border-bottom: 15px solid transparent;
```
}

```
.breadcrumbs li:before {
   right: -40px;
  border-left: 15px solid #ccc;
```

```
}
```

```
.breadcrumbs li:after {
   right: -39px;
   border-left: 15px solid #fff;
```
}

.active a {

color: #000;

}

CSS コードは割と長めになっているが、いずれもデザインに関するものであ り、今までに説明した内容によるものである。

3.2 サブページ

トップページ以外はすべてトップページをコピーして作られており、内容のみ 変更して作成した。

4. おわりに

本稿ではウェブページを作成することにより、ひと通りの HTML・CSS の構 成、実装方法を習得することができた。これからも、さらに見やすく、わかり やすいサイトを目指して更新をしていきたい。また、JavaScript や PHP といっ た他のウェブ言語についても勉強したい。

5. 参考文献

© HTMQ「HTML クイックリファレンス」(2019-07-15 最終アクセス) http://www.htmq.com/htmlkihon/001.shtml

千貫りこ 「これからはじめる HTML&CSS の本」 技術評論社